# GUIDE DE DÉMARRAGE GESTIONNAIRE DE COMMANDES

Le Gestionnaire de commandes Infomedia vous fournit le contrôle complet de vos commandes client. Accédez au Gestionnaire de commandes à partir de la page de démarrage Infomedia. Pour commencer, prenez connaissance des écrans principaux.

### SÉLECTIONNEZ UNE COMMANDE

1 2

3

4

L'écran Sélectionnez une commande est le premier écran qui apparaît lorsque vous accédez au Gestionnaire de commandes. Vous pouvez consulter le récapitulatif de vos commandes et de leurs statuts.

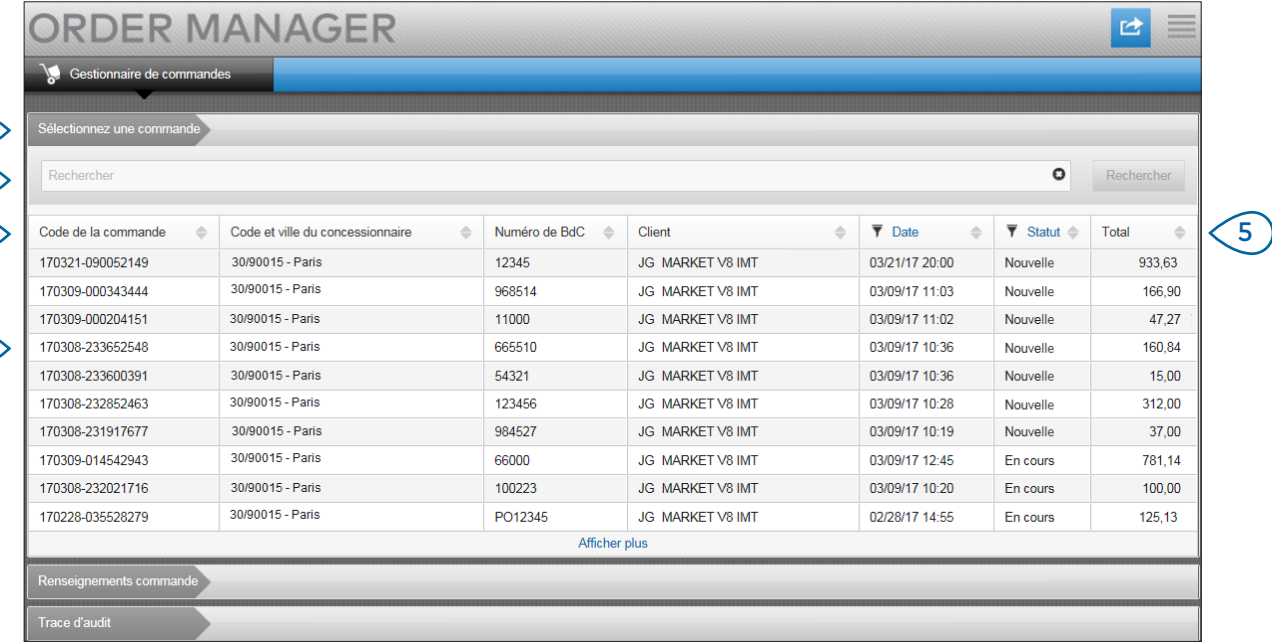

### **MICROCAT.** Market<sub>\*</sub>

L'onglet Sélectionnez une commande vous permet d'afficher et de suivre toutes vos commandes.

1

- $(2)$ Recherchez les commandes selon le nom du client ou le numéro de commande.
- $(3)$ Consultez les informations de la commandes, telles que le numéro de BdC, le client, la date et le statut.
- (4 ) Cliquez sur une commande à tout moment pour en afficher les informations et la traiter.
- $(5)$ Cliquez sur les liens Date ou Statut pour afficher les options de filtrage avancées.

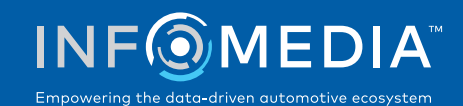

#### RENSEIGNEMENTS COMMANDE

 $(1)$ 

3 4 L'écran Renseignements commande vous permet d'afficher et de traiter les commandes. Pour modifier le statut d'une commande, il vous suffit de cliquer sur le lien Statut. Vous pouvez imprimer, envoyer par courrier électronique et transférer une commande. Lorsque vous enregistrez une commande, la trace d'audit enregistre votre travail.

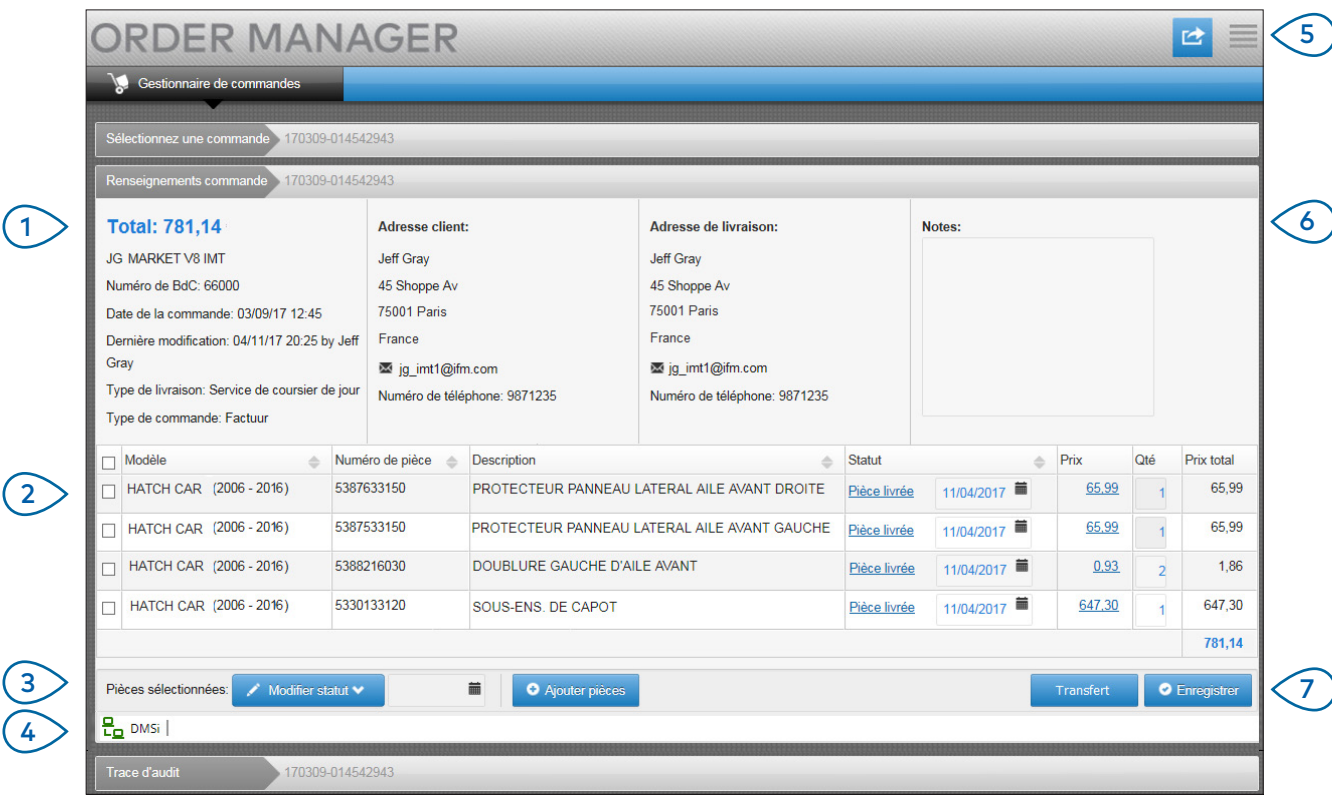

# **MICROCAT.** Market<sub>-</sub>

- $(1)$ L'onglet Renseignements commande vous permet d'afficher et de traiter une commande. Consultez les informations relatives au client et à la livraison.
- $(2)$ Affichez les informations sur les pièces, telles que leur numéro, leur description, leur statut et leur prix. Cochez la case correspondant aux pièces que vous voulez traiter.
- $(3)$ Modifiez le statut des pièces cochées et sélectionnez une date. Pour ajouter d'autres pièces à la commande, cliquez sur **Ajouter pièces.**
- $(4)$ Assurez-vous que le Gestionnaire de commandes est connecté au DMSi d'Infomedia.
- $\left(5\right)$ Cliquez sur l'icône **d** pour imprimer une commande ou envoyer une notification de statut par courrier électronique à votre client.
- Consultez les notes de commande de vos clients. (6 )
- Transférez les pièces directement vers votre DMS. Vous pouvez également enregistrer une commande à tout moment.  $(7)$

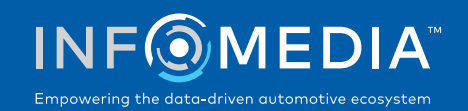

### PARAMÈTRES

L'écran Paramètres permet d'activer les notifications de nouvelles commandes par courrier électronique et de configurer l'intégration à votre DMS.

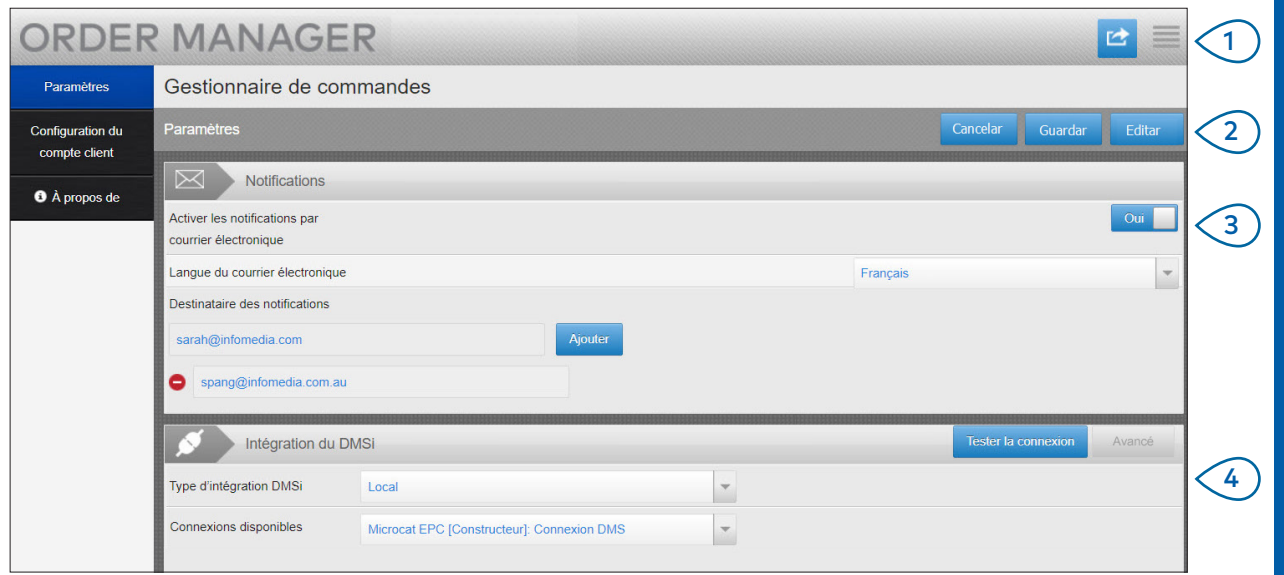

## **MICROCAT.** Market<sub>-</sub>

 $\epsilon$  Cliquez sur l'icône  $\blacksquare$  pour accéder à l'écran Paramètres.

1

- $\left(2\right)$ Cliquez sur **Modifier** pour saisir vos paramètres de courrier électronique et DMSi, puis cliquez sur **Enregistrer**.
- $(3)$ Activez les notifications par courrier électronique en cliquant sur le bouton Oui, puis saisissez l'adresse électronique. Vous pouvez saisir plusieurs adresses électroniques.
- $(4)$ Sélectionnez votre **Type d'intégration DMSi** et choisissez une des **Connexions disponibles**.

Pour que l'intégration DMS fonctionne avec le Gestionnaire de commandes, le DMSi d'Infomedia doit être installé et configuré pour s'intégrer à Microcat EPC.

Pour plus d'informations sur l'intégration du DMS, consultez le Guide du DMS du Gestionnaire de commandes disponible sur la page Hub média : [https://media.infomedia.com.au.](https://media.infomedia.com.au/fr/?product=market)

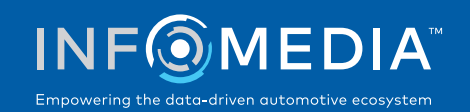